# **YMCA of Hong Kong Christian College**

Apple Purchase Program

**2019 - 2020**

### **Senco Online Shop - User Guide**

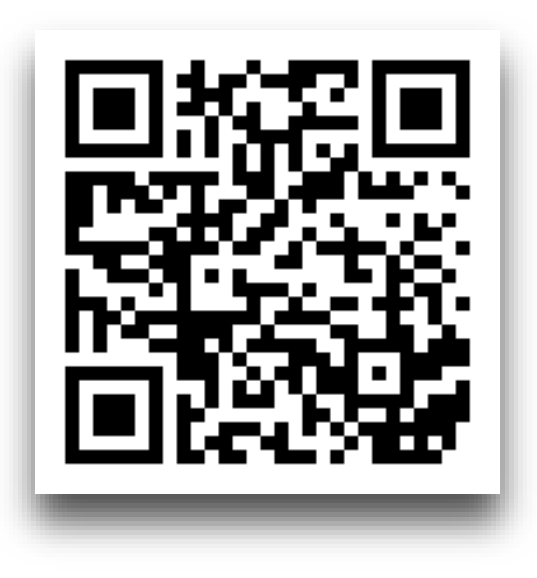

**By Senco-Masslink Technology Ltd.**

**Website : [www.eduoffer.com/eshop/school/yhkcc](http://www.eduoffer.com/eshop/school/yhkcc)**

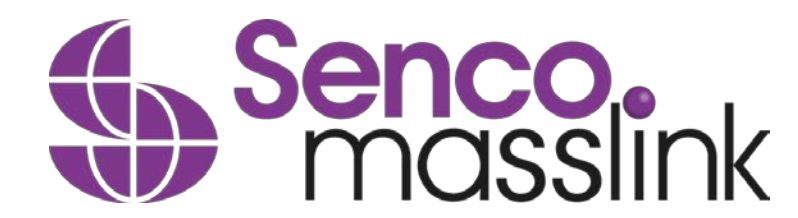

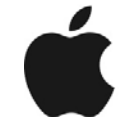

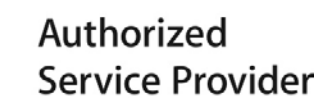

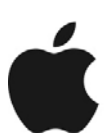

Authorized **Service Provider** 

1

## STEP 1: Go to [www.eduoffer.com/eshop/school/yhkcc](http://www.eduoffer.com/eshop/school/yhkcc)

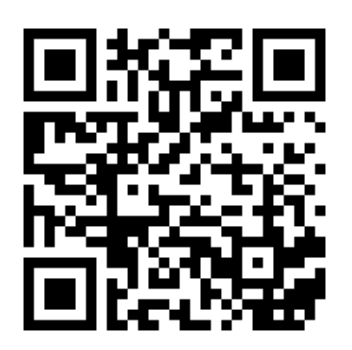

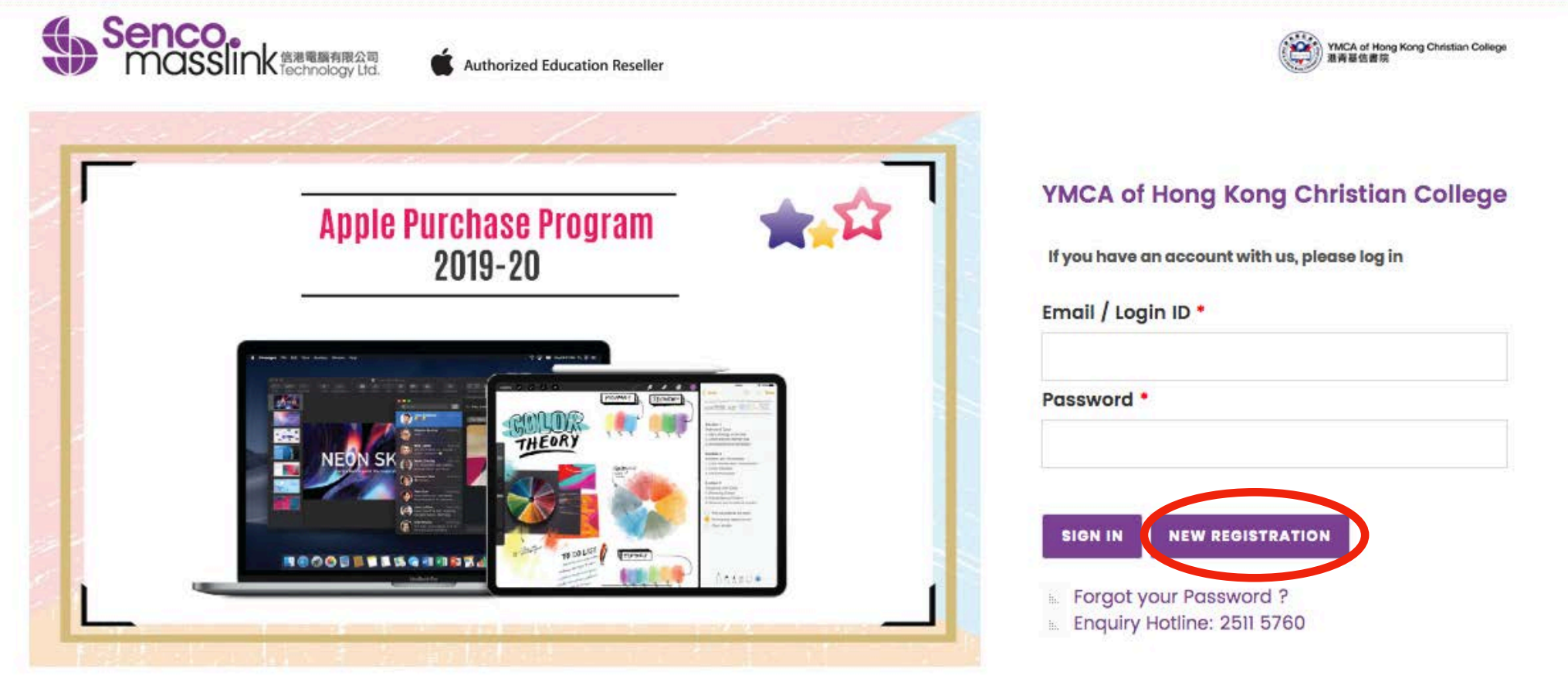

# Home

Copyright @ 2018 Senco-Masslink Technology Limited, All rights reserved.

## Click "NEW REGISTRATION"

## STEP 2: Fill-in the student / staff information

### **New Registration**

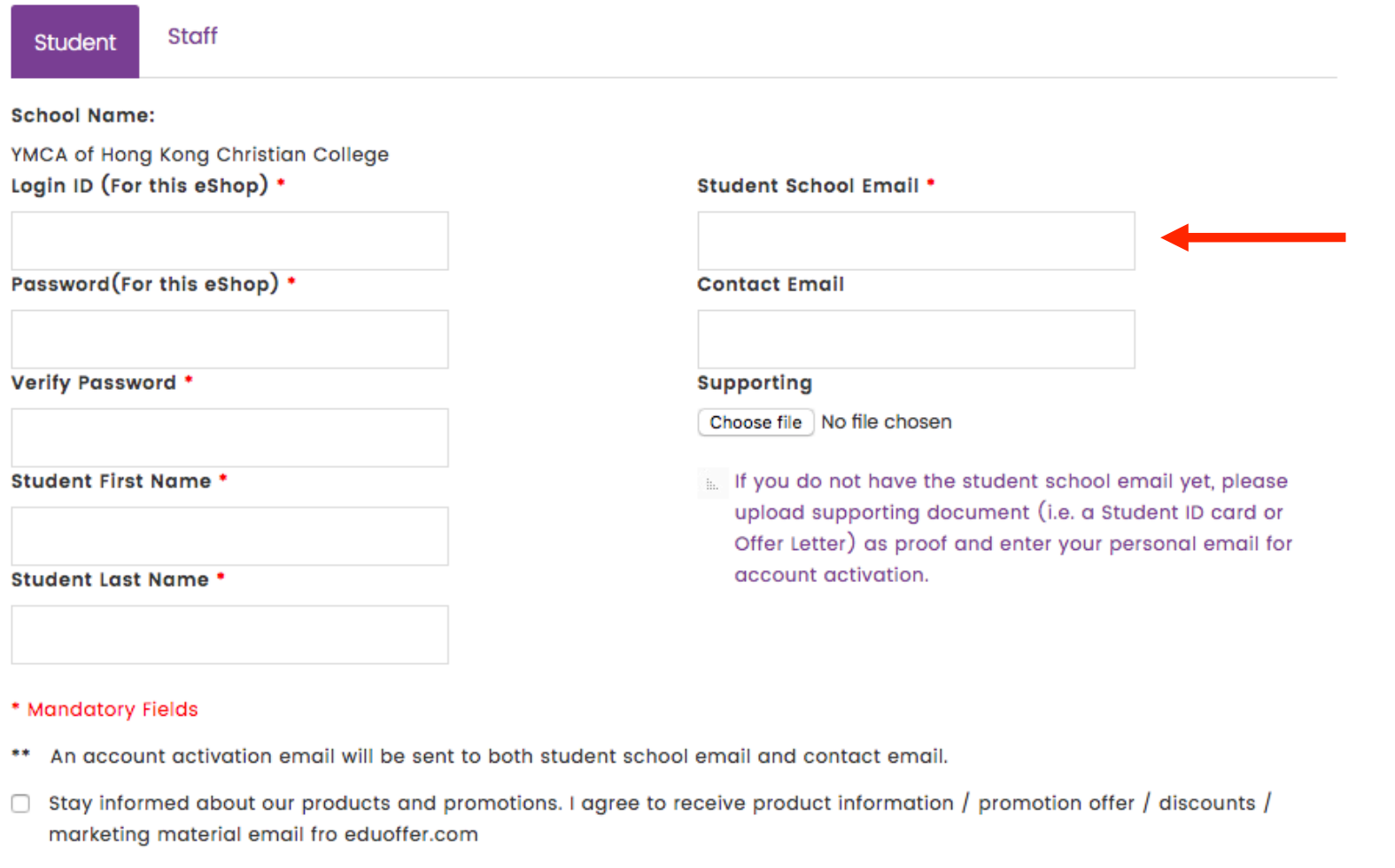

#### **SUBMIT**

Please contact us at 2511 5760 or email to info@eduoffer.com if you have any question.

#### # Home

Contact Us | Copyright | Privacy Policy

## Fill in the student information with **student school email**. Only registration with student school email will be accepted.

### STEP 3: Activate your account

Flagged as a To Do item. Completed on 09/05/2013.

Dear Chung Flora,

Thanks for your interest with us. Your request for registration of new user login account has been approved. Please kindly click below URL to active your account:

Link: http://www.eduoffer.com/eshop//account/activation/VyhJSeouhS%5EyneXjixfp6gyeWUnw3dhz%23%23 3aaad9e863ad4e26bc9d76d59c63803a%23%23 tvu b3huz9E%21

Login account information is shown as follows:

**User ID:** florachung@sencohk.com **Last name:** Flora **First Name:** Chung **Staff / Student ID:** 

Please kindly note that you may now start to make your purchase order with us. Should you have any inquiries, please feel free to contact us as follows:

Tel.: (852) 2511 5760 info@eduoffer.com Email :

Thank you for your attention.

Best Regards, Senco-Masslink Technology Ltd.

The account activation email will send to both student school email and parent email, please open the email and click the link to activate your account.

### Go back to [www.eduoffer.com/eshop/school/yhkcc](http://www.eduoffer.com/eshop/school/yhkcc)

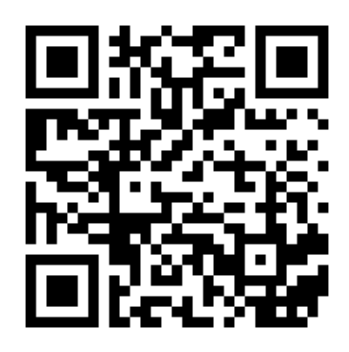

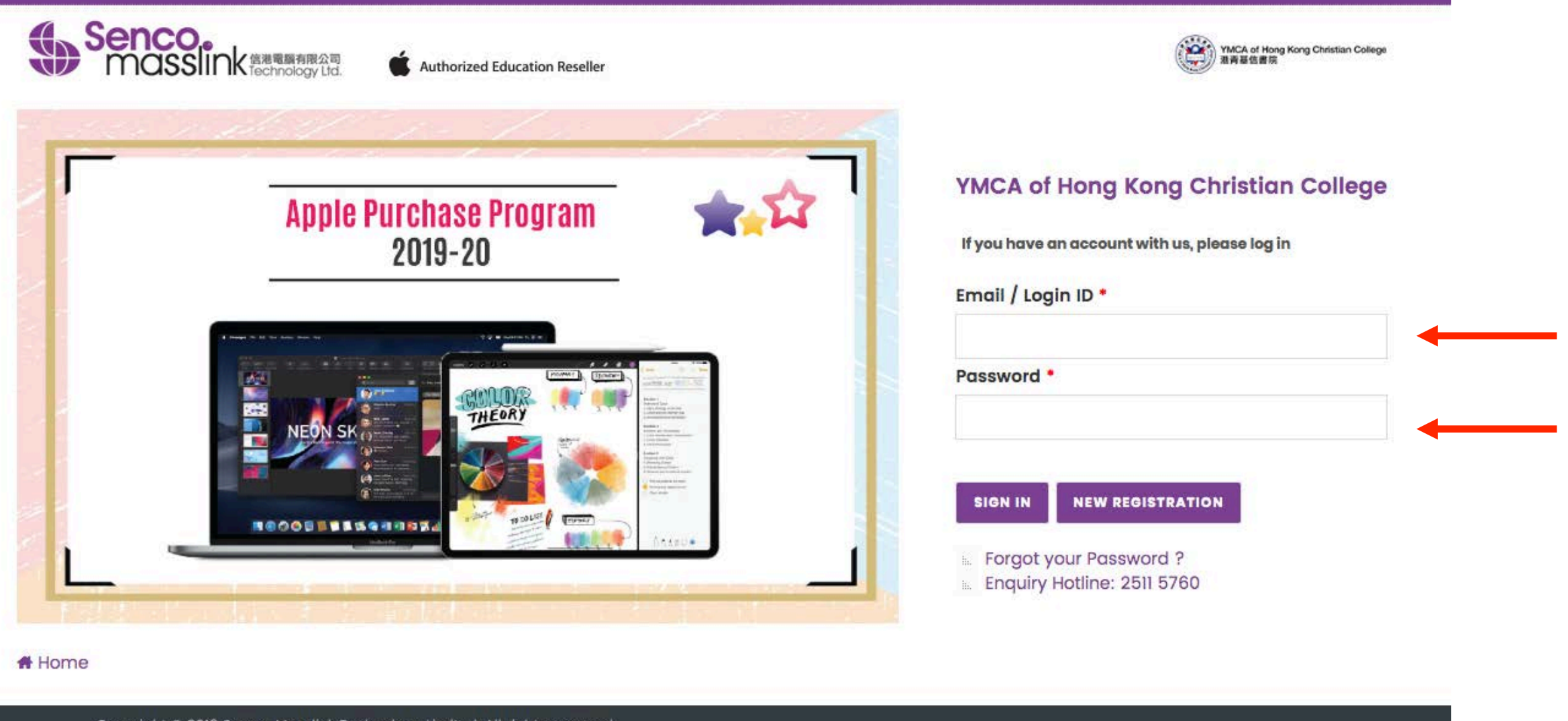

## Login with your created Login ID and Password.

### STEP 4 : Select the Program

### o **YMCA of Hong Kong Christian College APPLE PURCHASE PROGRAM**

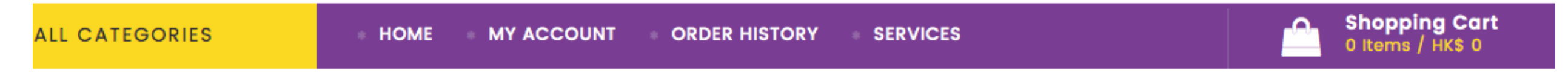

**Senco.**<br>
masslink

**Authorized Education Reseller** 

### **PLEASE SELECT THE PROGRAM**

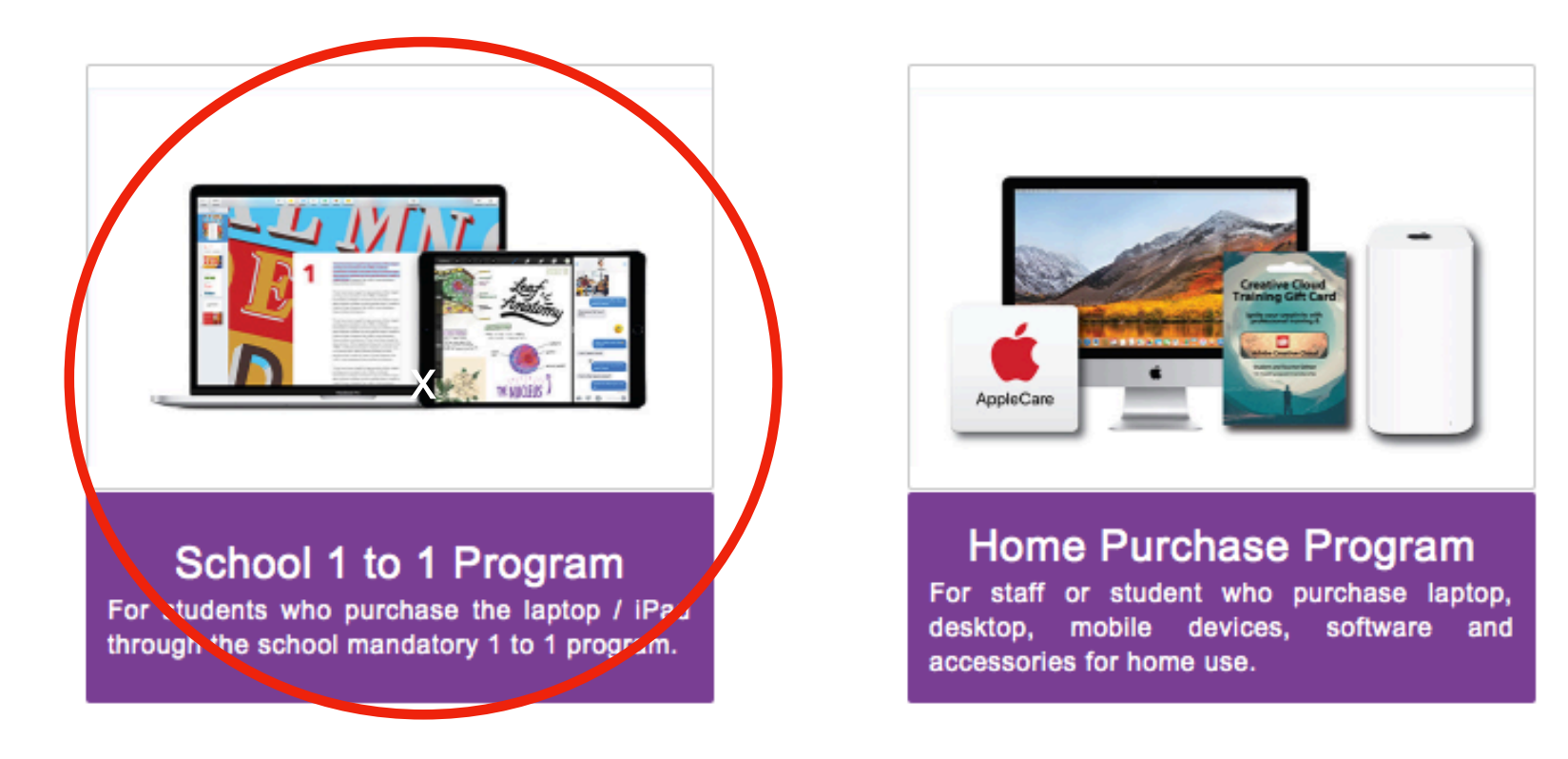

Select "School 1 to 1 Program"

### STEP 5 : Select the MacBook Bundle

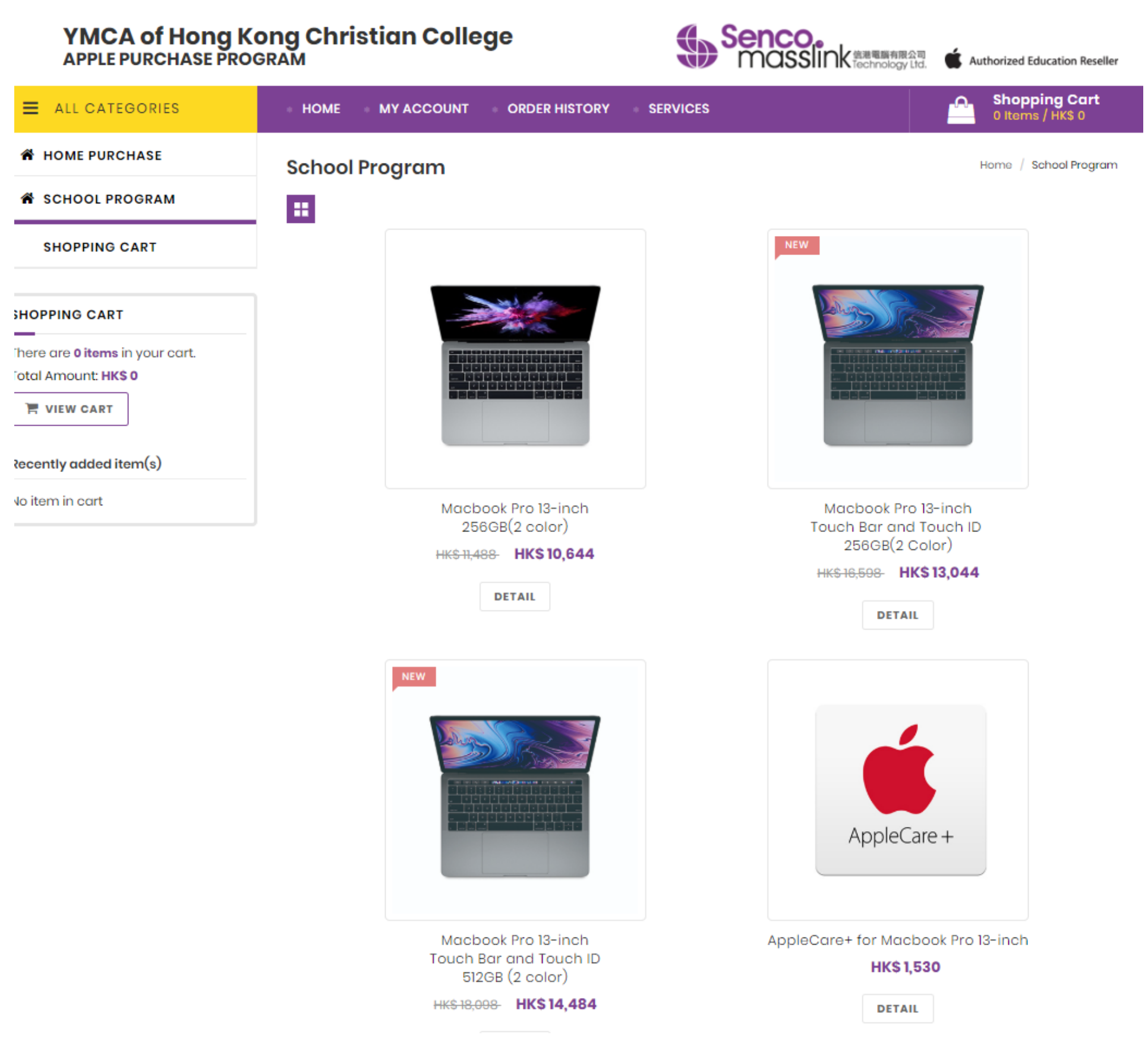

### STEP 6: Select the MacBook Color and Add the Bundle into the shopping cart

Home / MAC (1to1) / Macbook Pro 13-inch 256GB - Space Gray

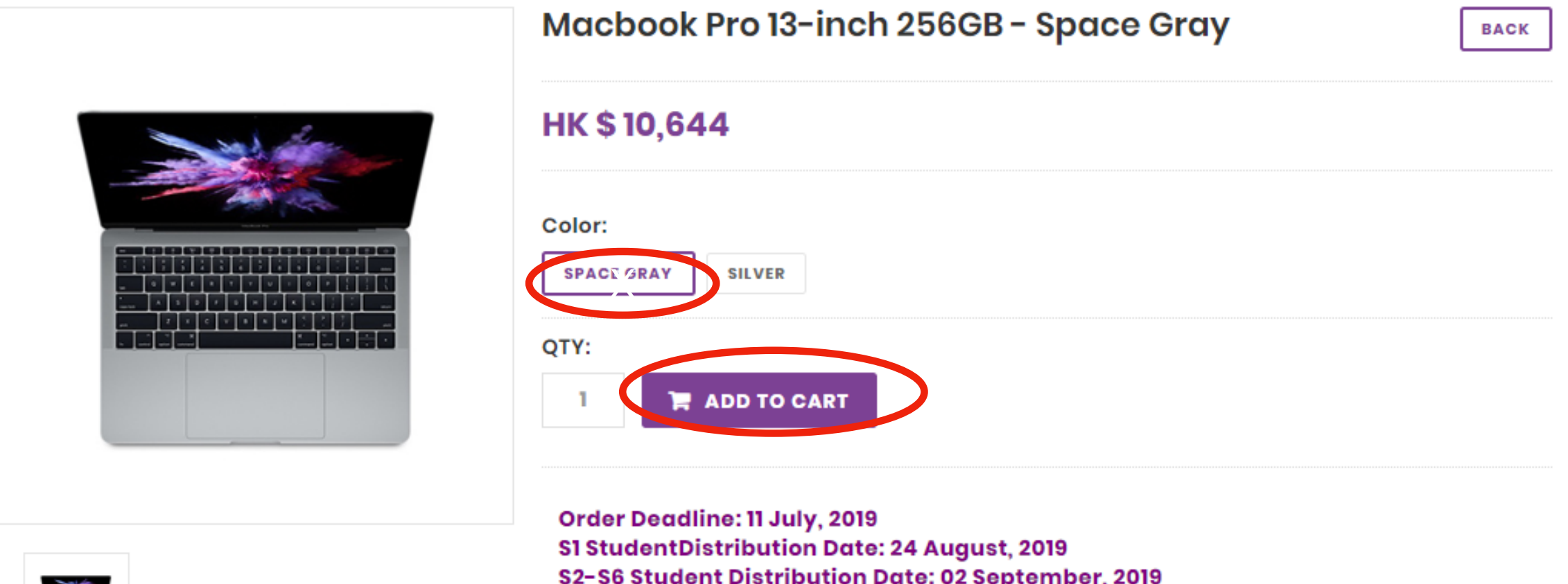

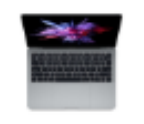

S2-S6 Student Distribution Date: 02 September, 2019

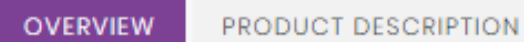

#### Item no.: MPXT2ZP/A

#### **Description:**

- . 2.3GHz dual-core Intel Core i5
- · Turbo Boost up to 3.6GHz
- · 8GB 2133MHz LPDDR3 memory
- · 256GB SSD storage
- · Intel Iris Plus Graphics 640
- Two Thunderbolt 3 ports

### STEP 7 : Check Out & Select the Accessories you want

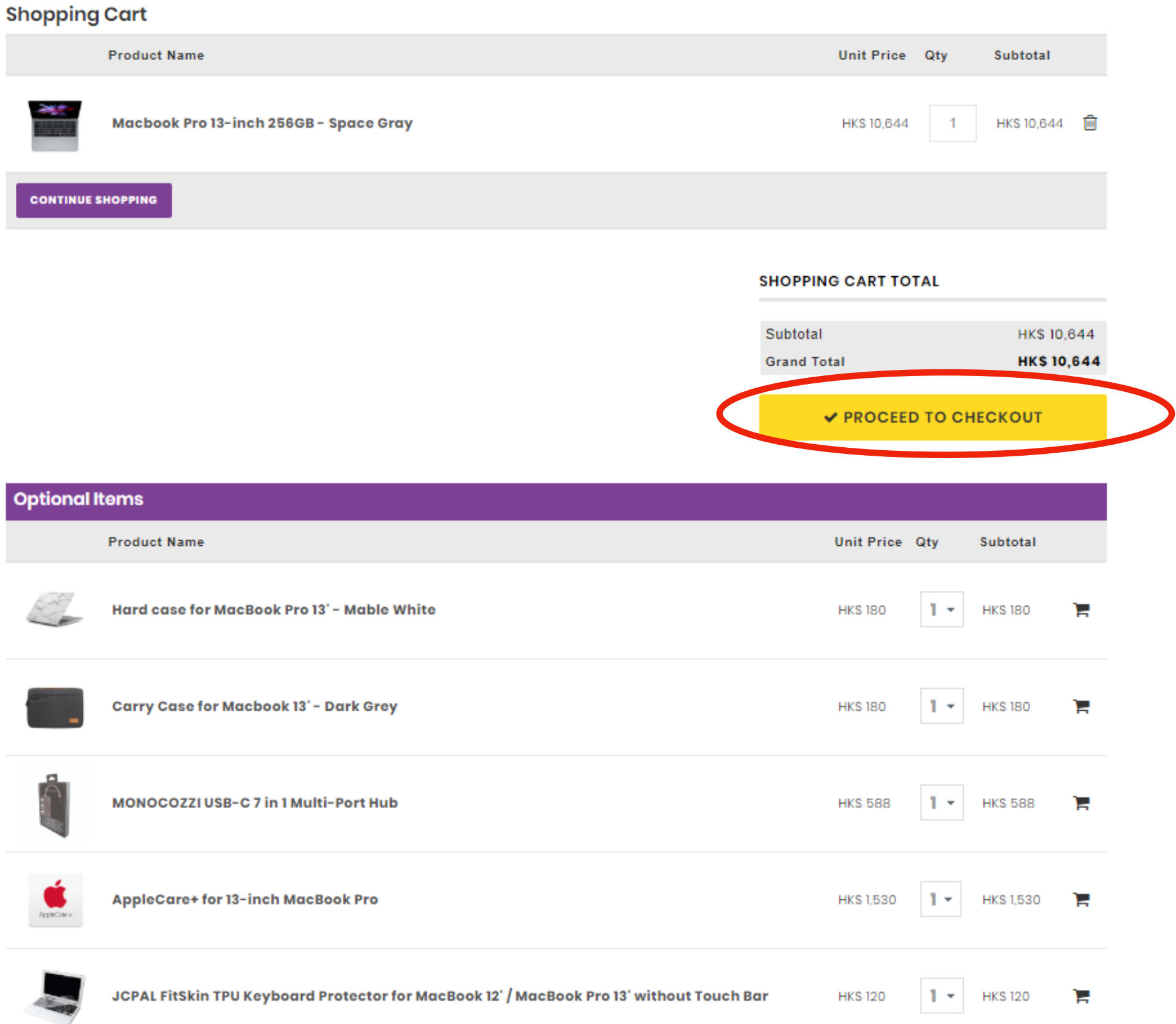

### STEP 8 : Click the purchase agreement & confirm

### YMCA of Hong Kong Christian College **APPLE PURCHASE PROGRAM**

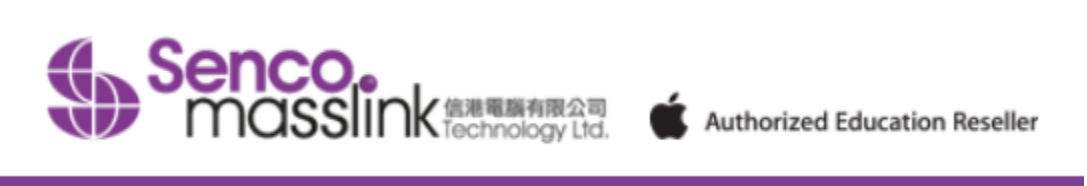

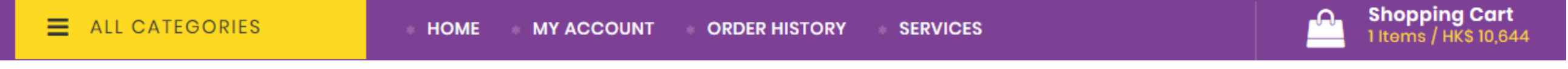

### **Purchase Agreement**

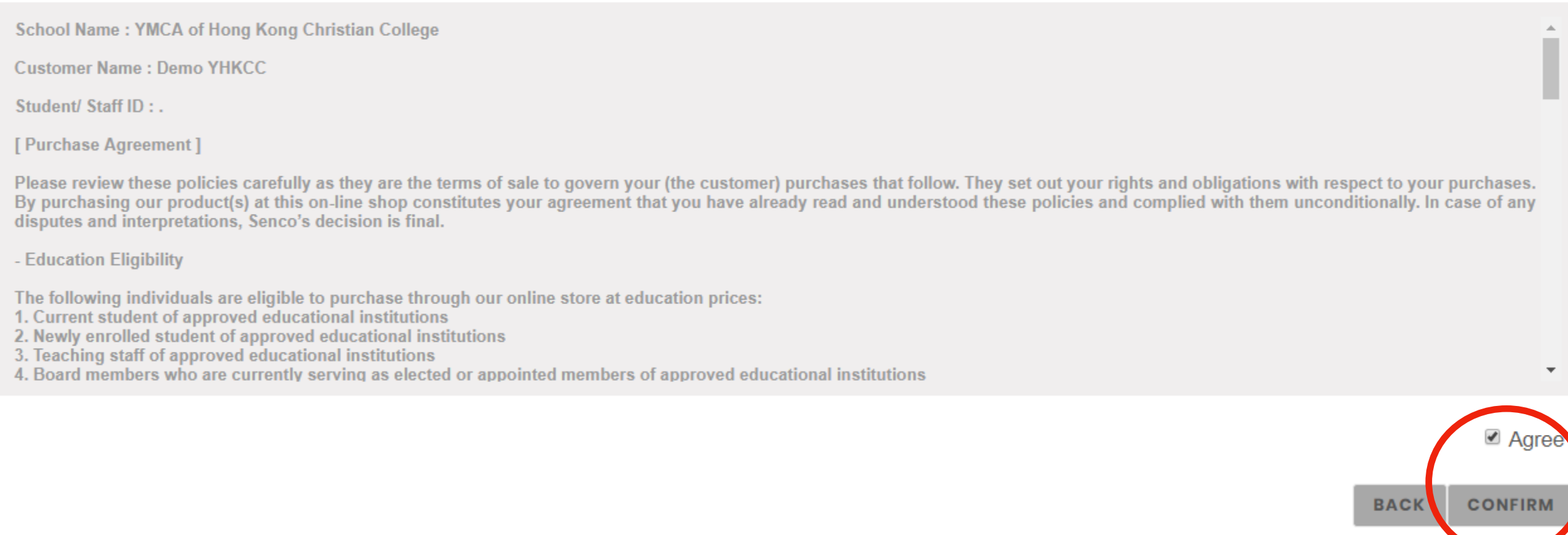

### STEP 9 : Confirm if you want to have the Environment **Protection Service**

### **Environmental Protection Statement**

Senco-Masslink Technology Ltd. Removal Service Terms and Conditions

1. Applicable conditions

Customers who purchase regulated electrical appliances, including air conditioners, washing machines and refrigerators, as specified in the Producer Eco-Responsibility Ordinance, can request free removal service for the same type and quantity of used electrical appliances (only applicable to the same type of regulated electrical appliances Note 1).

2. Location Any premises in Hong Kong.

3. When to make request

(a) When a customer signs the Record of Choice of Removal Service; or

(b) Customers can request removal service by calling us at 2511 5760 within 3 days after the transaction. Late request will be deemed as no requests for the removal service.

4. Timing of the removal service

(a) Under normal circumstances, 3 working days are required for arranging the removal service.

(b) The old items at the customers' designated locations will be removed on the date specified by the customers.

□ YES, I choose to use the above Removal Service. 是, 我想選用以上除舊服務。

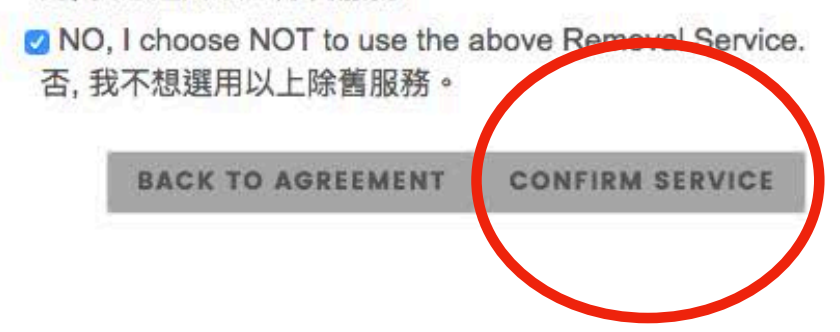

### STEP 10 : Check Out

**Shopping Cart** 

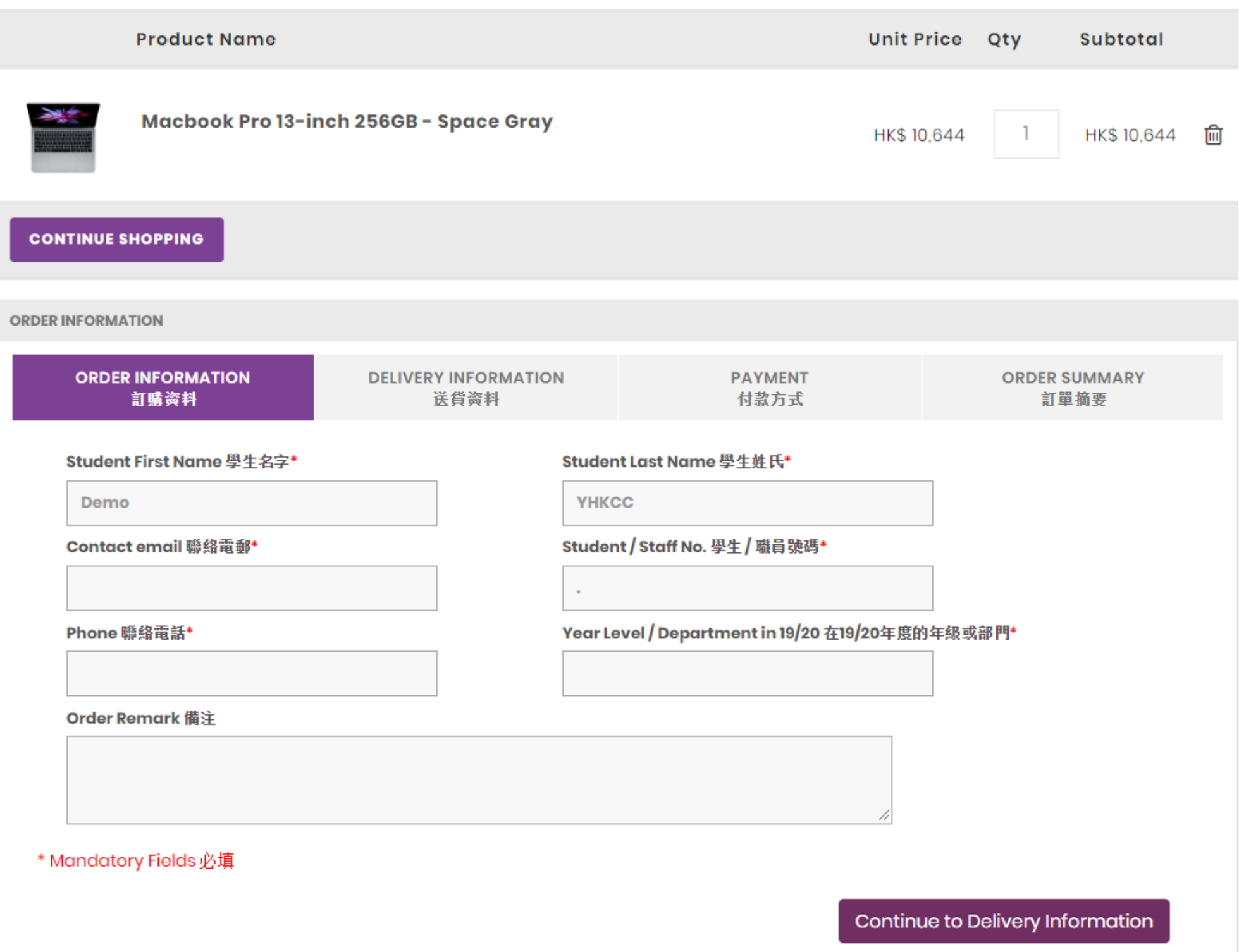

Fill-in the **Student Name**, Parent Email, Student No. & Grade Level. (Please fill-in the Student name and DO NOT fill-in parent name here.)

### STEP 11 : Select your Payment Option

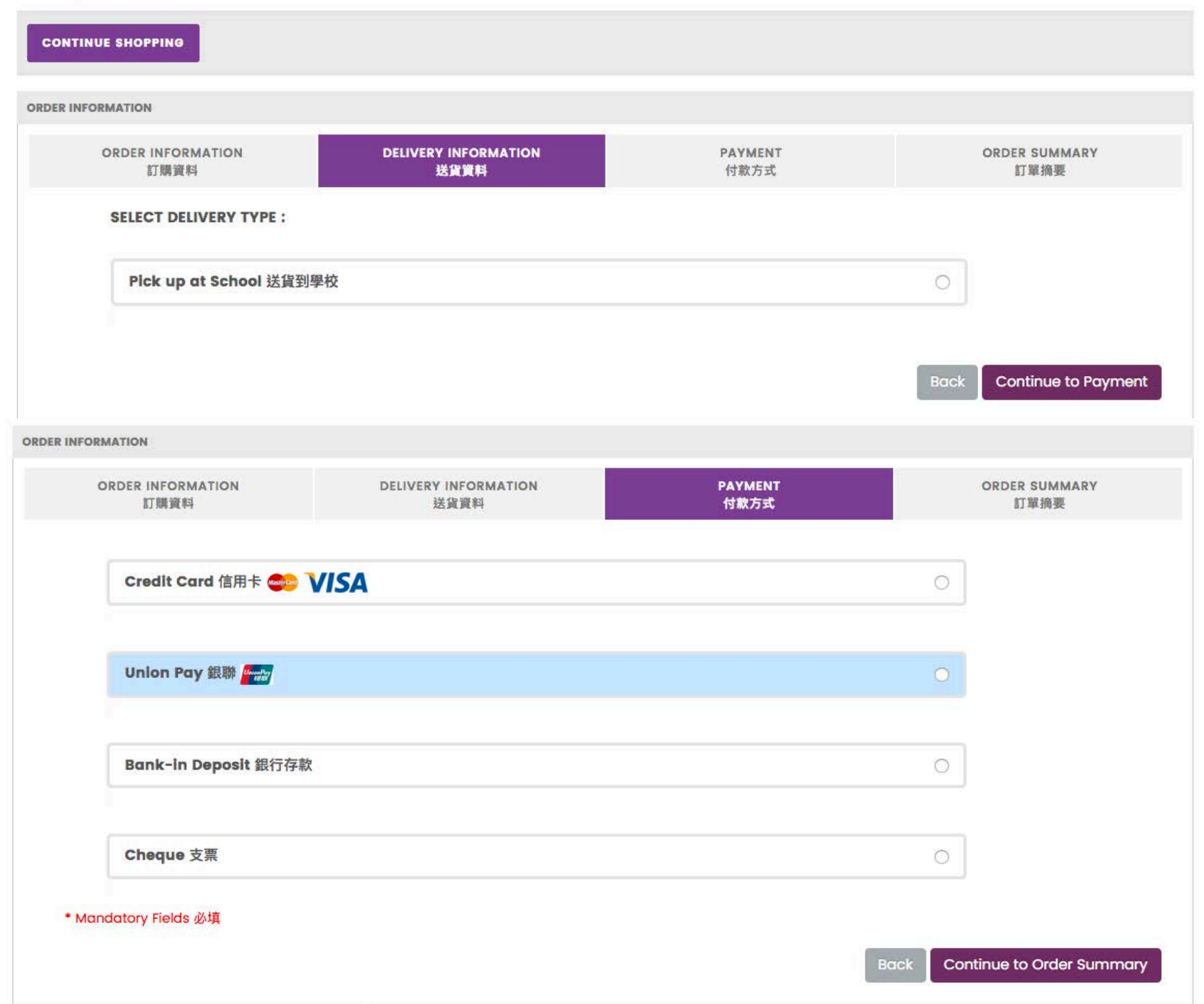

Confirm the Delivery Option and Select the Payment Method, Click "Continue"

## STEP 12 : Select your Payment Option

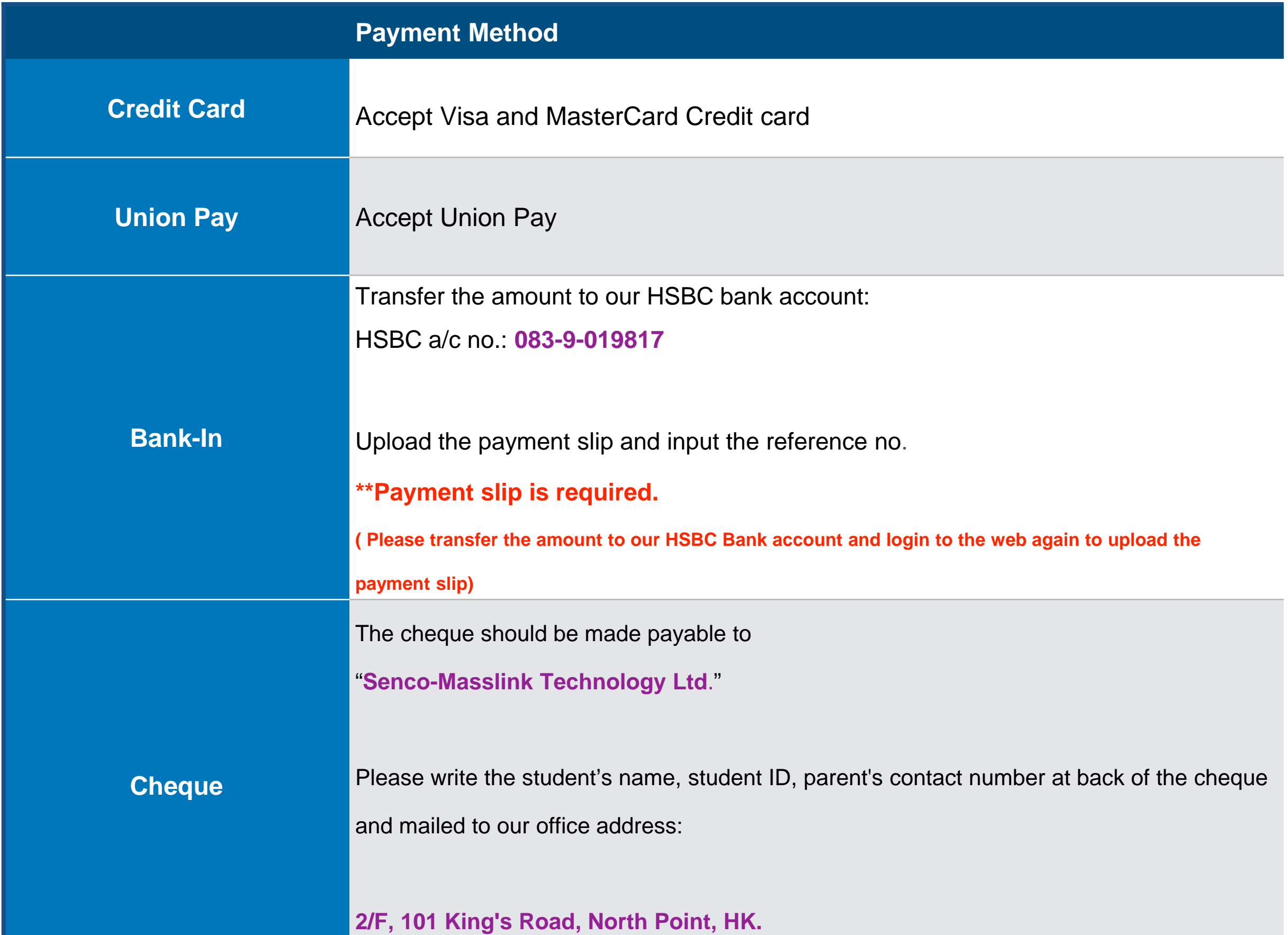

### STEP 13 : Review and Confirm the Order Summary

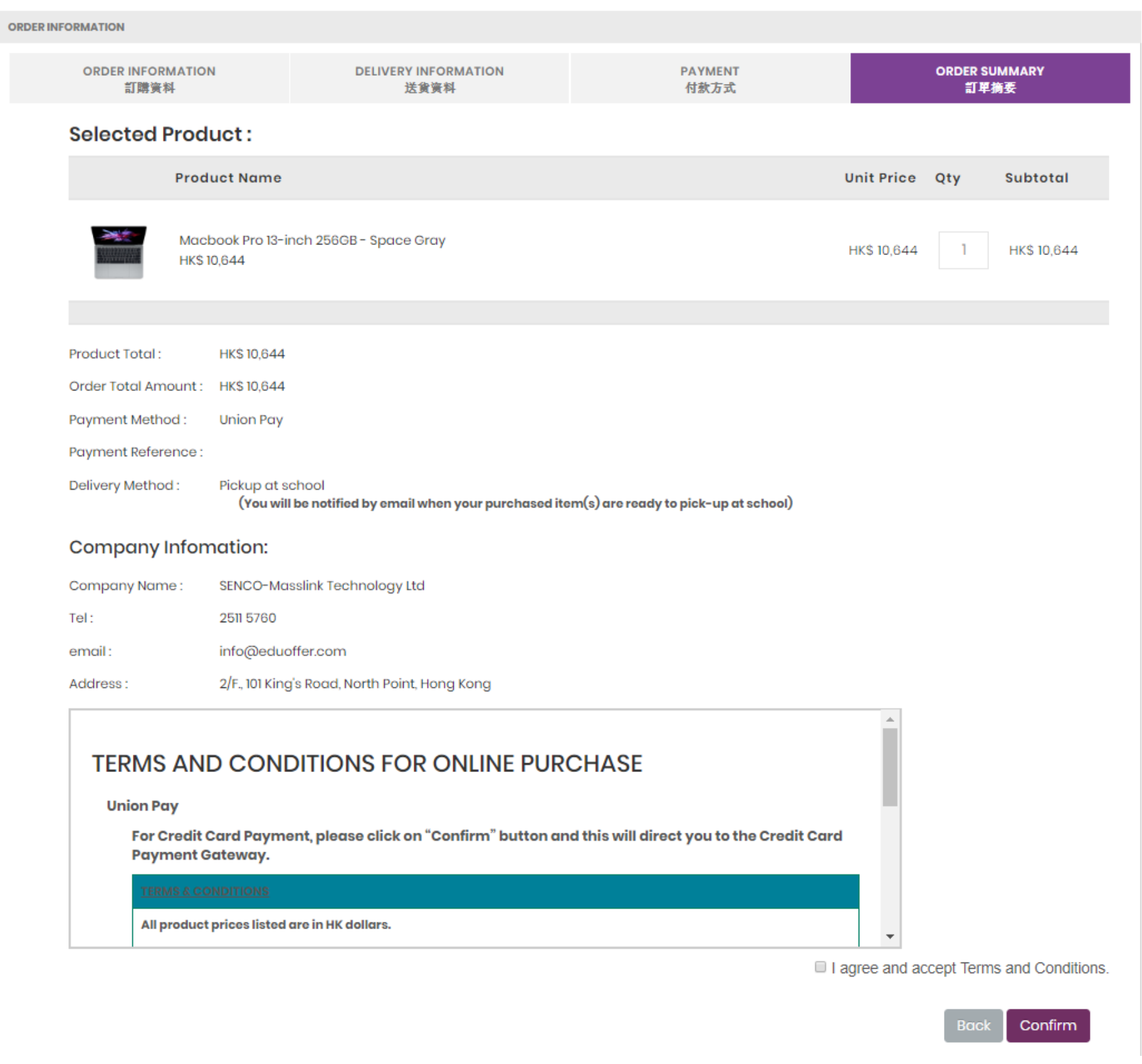

Please review the order and Click "CONFIRM" to proceed the order.

### Important Note 1 - Order Number

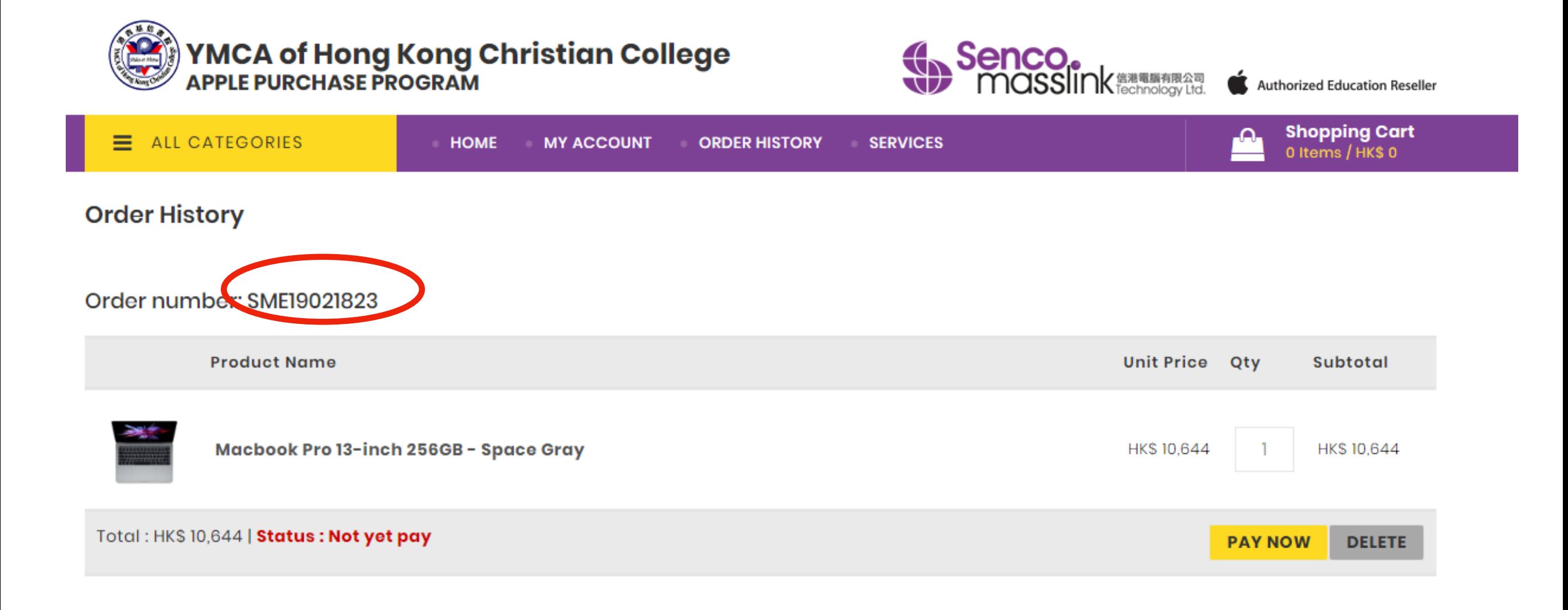

### Please click **ORDER HISTORY** to find the order number.

### Important Note 2 - Order Deadline & Distribution Schedule

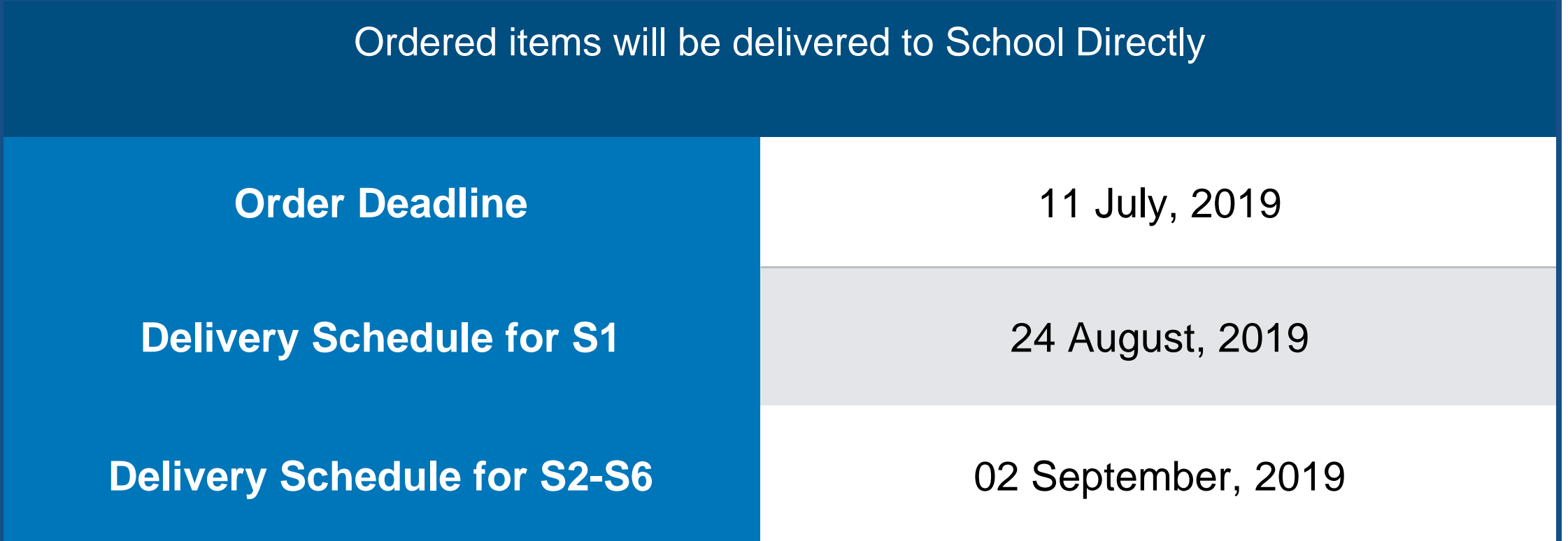